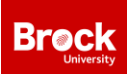

# Student Event Risk Management and Approvals Process (SERMA)

The Student Event Risk Management and Approvals process, also known as SERMA, has been established to create an awareness of planning/safety issues and to protect both the attendees and organizers of events. All student organizations must adhere to the SERMA process to conduct/promote events and activities as a student organization and to use University resources/facilities.

# What is Risk Management?

Risk management is the process of planning, leading, organizing and controlling your activities to minimize risks, including injury or harm to students, event participants, or property. Risk Management is your responsibility as a student organization. You are expected to plan your events in advance - to consider and understand all the associated risks with your event and to take steps to prevent or mitigate them. You are also responsible for ensuring you adhere to Brock University policies. The SERMA process is in place to help you navigate Brock's policies and processes and ensure your event has been well planned.

## Why Risk Management?

All events have some degree of risk associated with them. The purpose of this process is to outline requirements that will seek to minimize the level of risk while also offering open, accessible, highquality events.

In addition, Brock University's insurance will only cover events which are sanctioned by the University. Your events and club activities must be approved through the SERMA process to be considered sanctioned by the University.

# What are the risks of an event?

Risk is not a single factor but instead is based on a set of complex variables depending on the circumstance. Variables that can affect the level of risk of an event may include:

- Number of and age of participants
- Level and type of activity
- Food & Alcohol
- Time of the event
- Event venue
- Transportation
- Weather conditions
- Online vs. in-person

It is important that you plan your event well in advance and consider all the variables.

**Are you travelling with a group of students to another city, province or out of the country?**  Speak with Risk Management as soon as you have the trip details to ensure you are familiar with Brock University Emergency Guidelines for Student Trips and have approval long before your departure!

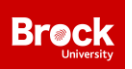

## What events need to be approved?

All events sponsored by and/or organized by a Brock University recognized student club or group are required to be risk managed; including all events or activities that will make use of University or BUSU resources – such as rooms/spaces or student organization funds. This also includes on or off-campus events, as well as in-person and virtual/online events.

Consider – would a participant attending the activity associate it with a recognized Brock group or Brock University? Will attendees perceive the event as being sponsored and/or organized by the student organization? Will the activity be advertised, whether on posters, social media or word of mouth in association with Brock or the student group? If the answer to either is yes, then the event should be risk managed and approved through this process.

You may not advertise or promote your event anywhere until it has been approved through the SERMA process.

## How do I get event approval?

The SERMA process is built into the Event Form on ExperienceBU. Your event should be submitted 21 business days prior and no later than 10 business days prior to the start of your event. If you are submitting club meetings, we recommend submitting 4 business days prior to the start of your event. Business days are Monday through Friday and exclude holidays.

To submit your event for approval, simply follow these steps on ExperienceBU:

- 1. In the top right, click on the 'waffle' icon  $\mathbb{H}$ , which will bring up the Explore/Manage menu
- 2. Click on **Manage**
- 3. Click on your club under "My Organizations"
- 4. Click on the menu $\equiv$
- 5. Click on **Events** and then click

As you complete the event submission on ExperienceBU, not only will you be submitting your event for approval through the required channels, but your event will also be advertised on ExperienceBU.

+ CREATE EVENT

## What happens if I don't get event approval?

Failure to adhere to the SERMA process is a violation of the Student Code of Conduct. As such, failure to properly risk manage your event, promoting your event before approval, or holding an event without approval can result in a Class A offence notice, possible de-ratification and/or charges under the Student Code of Conduct.

## Steps in a nutshell:

- 1. Plan your event (4-6 weeks prior to event)
- 2. Book your venue/room (3-4 weeks prior)
- 3. Submit your event in ExperienceBU and receive approval (10-21 days prior)
- 4. Promote your event!

**For more information on the Student Event Risk Management Protocol and to access waivers and forms, visit brocku.ca/experiencebu/serma**

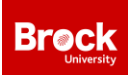

# ExperienceBU & CWC – Student Involvement Tracking

# What is ExperienceBU & the Campus-Wide Co-Curriculum (CWC)?

**ExperienceBU** is Brock's online involvement portal and events calendar. Students can find events and opportunities happening on-campus and connect with student clubs, like yours! ExperienceBU can be accessed through the Brock University mobile app or online at experiencebu.brocku.ca using your Brock login.

The **Campus-Wide Co-Curriculum (CWC)** is a collection of opportunities that are designed to help students make the most of their Brock experience. Opportunities represent key experiences, events or activities that we believe will help students to gain and fosters skills in [ten different co](https://brocku.ca/experiencebu/co-curriculum/domains)[curricular domains.](https://brocku.ca/experiencebu/co-curriculum/domains) Students who complete the CWC are awarded the Brock University Certificate of Engagement and recognized at Convocation with red cords which signify a dedication to involvement. The CWC is accessed through ExperienceBU.

# What and how do I track our activities?

As club executives, you and your members could be getting recognition and co-curricular credit for the events and activities you plan and participate in.

**Event/Activity Attendance** - For all club events, attendance should be taken, wherever possible, to streamline the process and validate students' experiences so they can receive CWC credit. Organizers can swipe student cards or take attendance and then upload the attendance as soon as possible to the ExperienceBU event. You may also consider using the [attendance URL feature](https://www.youtube.com/watch?v=0pPGOiMMwPU&list=PL5e0WWR1kdulFsMsfMSwJIA77eUO5kOOr&index=15) on ExperienceBU, which allows you to capture attendance by students clicking a unique link (especially helpful for virtual events). Attendance can also be provided to the ExperienceBU team by emailing your attendance lists to [experiencebu@brocku.ca.](mailto:experiencebu@brocku.ca) Note that capturing Brock student emails is required to grant co-curricular credit in the CWC.

**Self-Reported Experiences** - Some experiences are not event based. In this case, you and your club members can [self-report your experience in the Campus-Wide Co-Curriculum \(CWC\)](https://www.youtube.com/watch?v=We_19-Dxw8U) and provide some verification for the completion of the item.

One example of a self-reported experience which some club executives and members can work towards through their club involvement is the "Complete 40 hours of community service" in the Community Engagement domain of the CWC. If your club executives and members are volunteering in the community (outside of Brock – volunteering on campus doesn't count) as part of getting involved with your club, be sure to track the hours spent engaging in these activities. Once your executives/members achieve 40 hours of community service, they can self-report their experience to earn CWC credit.

**Lists** – Credit can be given for some co-curricular items through lists provided to ExperienceBU. For example, sending a list of your current, active club members can allow these individuals to earn CWC credit for "Be a member of a Brock recognized club".

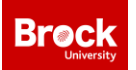

# ExperienceBU Club Management Features

For clubs, ExperienceBU is an incredible resource where you will keep all your club information organized! Take advantage of all features and tools available through ExperienceBU to help your club be successful. Explore all the ExperienceBU management feature tutorials on YouTube [here.](https://www.youtube.com/watch?v=py7kjoupsFQ&list=PL5e0WWR1kdulFsMsfMSwJIA77eUO5kOOr&index=1)

[ROSTER](https://www.youtube.com/watch?v=uYTV2IMwIVQ&list=PL5e0WWR1kdulFsMsfMSwJIA77eUO5kOOr&index=2) – The roster is where you will keep track of all your current members and accept new requests to join your club. Use the positions feature to customize your roster with appropriate titles for your officers, leaders, committees, etc. and decide what level of access each position should have to your site. Through your roster, you can also message your membership easily!

[ABOUT](https://www.youtube.com/watch?v=O3ZxQFvR0Zk&list=PL5e0WWR1kdulFsMsfMSwJIA77eUO5kOOr&index=4) – Let students know who you are! Tell them what your organization is about, where they can find you and how they can contact you. Add in your social media links so that students can easily connect with you across multiple platforms. Don't forget a profile picture too.

[EVENTS](https://www.youtube.com/watch?v=2-TRytKA1DM&list=PL5e0WWR1kdulFsMsfMSwJIA77eUO5kOOr&index=13) – Let club members, students and the campus know what you are doing and how they can get involved! All events must be posted on ExperienceBU and go through the risk management process before they are promoted. ExperienceBU makes it easy – simply create your event and the system will walk you through the risk management process step-by-step!

[NEWS](https://www.youtube.com/watch?v=UUhX3t3PX_0&list=PL5e0WWR1kdulFsMsfMSwJIA77eUO5kOOr&index=7) – Create news articles to circulate important information to your group members, the campus, or anyone who visits ExperienceBU. News will appear on the ExperienceBU homepage (if public) and on your organization homepage. Be sure to include a good picture!

[GALLERY](https://www.youtube.com/watch?v=di5AZn77Lrg&list=PL5e0WWR1kdulFsMsfMSwJIA77eUO5kOOr&index=8) – Show off your hard work! Post pictures from your events, member pictures, past flyers or marketing materials, logos, and/or graphics for next year's executive.

[DOCUMENTS](https://www.youtube.com/watch?v=sPCbA_IsDqs&list=PL5e0WWR1kdulFsMsfMSwJIA77eUO5kOOr&index=9) – Get all your important documents in one place! Upload any word documents, PDFs, PowerPoints, and pictures that you want shared with the members or officers of your group or the public – meeting minutes, budget reports, forms, training materials…whatever you want! It is also another great way to ensure next year's team has everything they need to succeed!

[FORMS](https://www.youtube.com/watch?v=tpXooBCTgUg&list=PL5e0WWR1kdulFsMsfMSwJIA77eUO5kOOr&index=11) – This module is a full feature forms builder – you can create application forms, sign-up lists, budgets, or event surveys to distribute to members of your club or to the campus.

[ELECTIONS](https://www.youtube.com/watch?v=8uQgEUYYJrg&list=PL5e0WWR1kdulFsMsfMSwJIA77eUO5kOOr&index=12) - Use the elections section to run your executive elections online! Candidates can add pictures and bios and voting is still anonymous. Hosting a movie night and want to decide which movie to watch? Use the elections feature to create a poll!

# BUSU Clubs Portal Access

The Clubs Portal is a page on ExperienceBU managed by BUSU. As a member of a BUSU Ratified Club, you can request access to the Clubs Portal where you will find resources and request forms such as funding and room and table booking requests.

- 1. Log in to ExperienceBU at experiencebu.brocku.ca
- 2. Using the search  $\overline{Q}$  look for 'Clubs Portal'
- 3. Once on the Clubs Portal page, click on Forms and select the Clubs Portal Access Request form
- 4. Complete the requested information and submit. You will receive a notification on ExperienceBU once you have been given access

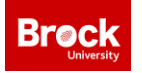

# Club Transition

# Roster Management

All steps below require you to be signed into [experiencebu.brocku.ca](file:///C:/Users/ascholtens/AppData/Local/Microsoft/Windows/INetCache/Content.Outlook/CNTQABO4/experiencebu.brocku.ca) and have access to **manage** your organizations page. Once logged in to ExperienceBU:

- 1. In the top right, click on the 'waffle' icon  $\mathbb{H}$ , which will bring up the Explore/Manage menu
- 2. Click on **Manage**
- 3. Click on **your club** under *My Organizations*
- 4. Click on the menu $\equiv$

### Update Your Roster

- 1. From the  $\equiv$  menu click on **Roster**
- 2. To remove past members who are no longer part of your club, use the checkbox to select the users and then click the **End Membership** button
- 3. To invite new members/executives, click the **BURIN MITE PEOPLE** button at the top of the Roster page
	- a. Enter the member's **Brock e-mails**
	- **b.** Click ADD E-MAIL ADDRESSES
	- c. You can invite the users as a "Member" or as a specific role, such as "President" **NOTE**: you can only select one position for all members added at a time
- 4. Once you have sent the invite to the new members/executives, they will receive a notification to accept the invite **NOTE:** The invitation will appear on the users' ExperienceBU home page when they login
- 5. Once a student accepts the invitation, they will appear on your roster
- 6. Select the pencil beside any roster member to assign them a position in your Roster

## Update Page Primary Contact

1. To update the page primary contact, first ensure the user you wish to assign the primary contact role is in your Roster; if the user has not accepted the invitation to be a member of the page, you cannot assign them the primary contact role **NOTE**: Only current page primary contacts can re-assign the primary contact role

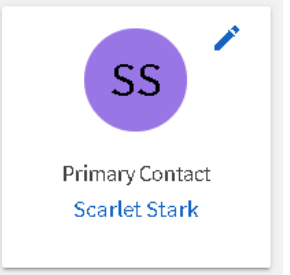

2. Once the user who will be the new page primary contact is on the page roster, the current page primary contact can select the pencil icon next to the primary contact section to change the primary contact

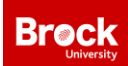

## Club Elections

All steps below require you to be signed into [experiencebu.brocku.ca](file:///C:/Users/ascholtens/AppData/Local/Microsoft/Windows/INetCache/Content.Outlook/CNTQABO4/experiencebu.brocku.ca) and have access to **manage** your organizations page. Once logged into ExperienceBU:

- 1. In the top right, click on the 'waffle' icon  $\mathbb{H}$ , which will bring up the Explore/Manage menu
- 2. Click on **Manage**
- 3. Click on **your club** under *My Organizations*
- 4. Click on the menu  $\equiv$

### Update Your Roster

- 1. From the  $\equiv$  menu click on **Roster**
- 2. To remove past members who are no longer part of your club, use the checkbox to select the users and then click the **End Membership** button
- 3. To add members, click the  $\frac{1}{2}$   $\frac{1}{2}$  mwreefforts button at the top of the Roster page
	- a. Enter the member's **Brock e-mails**
	- **b.** Click ADD E-MAIL ADDRESSES
	- c. You can invite the users as a "Member" or as a specific role, such as "President" **NOTE**: you can only select one position for all members added at a time

#### Assigning the Election Reviewer Role

Once your roster is up to date, you can select the two members that will be Election Reviewers. The members cannot be executives or candidates in the election, as per item 103 in the Clubs Bylaw 500.

In the roster, click on the **C** next to the member's name, select **Election Reviewer** and click SAVE.

NOTE: this is how you can assign other roles to members, like President or Vice President.

#### Create an Election

+ CREATE ELECTION From the  $\equiv$  menu click on **Elections** and Click on

- 1. Name the election for example *2020 Club Executive Election*
- 2. If you'd like to include instructions to voters: Checkmark *Include Instructions* and type in any instructions
- 3. *Do not select Active until your election is ready to publish*.
- 4. Input the Start Date and Time and End Date and Time of the election
- 5. Select "Display an alert on the home page when the election is active, and voting is open"
- 6. Select "Only allow users listed on the roster of this organization to vote" and select SAVE

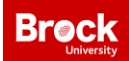

### Create Ballots

- 1. In the Election you just created, click BALLOTS
- 2. Click on  $+$  CREATE BALLOT
- 3. Name the ballot (for example ex. President Ballot) and *Enable General Access*
- 4. Select SAVE

On this page you can customize your ballot, adding instructions, text fields or various other questions. We recommend using the *Radio Button List* question type for candidate selection, as described below:

- 5. Select the *Radio Button List* question type
- 6. Question Text: Type in your question, ex. Who would you like to vote for President for 2020- 2010?
- 7. Answer Text: Type in the candidates' names (one per line)
- 8. Select OK

You can now add additional information about the candidates to the question, for example a photo and/or a biography, if you choose.

- 1. Selection the question and click on the
- 2. On the *Properties* tab, you can make the question *Required* or you can uncheck the box to make the question optional
- 3. On the *Answers* tab, click a candidate's name, and select **Include Additional Text**
	- a. Here you can add in the candidate's platform points
	- b. You can also use the **button to add a candidate photo using a web link** ( to insert the images, you must have a direct URL to the image - meaning the image needs to have been uploaded or hosted on a site, like your club page Gallery)

Once you are done creating a ballot, click  $\bullet$  BACK TO BALLOTS where you can create additional Ballots if needed.

When you have created all your ballots and are ready to activate your election, click on PROPERTIES of your election, and set the **Election Status** to **Active**

### View Your Results

- 1. Click the RESULTS tab at the top of the page in your election
- 2. You can view results based on *total number of votes cast*, or the *total number of voters*. Click on the blue exclamation point for more information
- 3. For each ballot you created, you can view the voting results and the percentage of votes each candidate received.

You can also EXPORT ALL VOTES to Excel to view the votes in an Excel spreadsheet or EXPORT BALLOT VOTES to export the votes just for that specific ballot.

**If you have any questions, e-mail [experiencebu@brocku.ca](mailto:experiencebu@brocku.ca)**